### **GENERAL INSTRUCTIONS REGARDING APTITUDE TEST**

अभिवृत्ति परीक्षण से सम्बंधित सामान्य निर्देश

## भनदेशः

- 1. इस कम्पुयूटर आधारित अभिवृत्ति परीक्षण की समय सीमा 77 मिनट है ।
- 2. इस कम्प्यूटर आधारित अभिवृत्ति परीक्षण में कुल पांच परीक्षण होंगे।
- 3. प्रत्**येक परीक्षण के प्रारंभ होने से पूर्व** कम्**प्**यूटर स्**क्रीन पर 05 मिनट के लिए निर्दे**श आएगा जिसमें प्रशुनों की संख्या, उन्हें हल करने का तरीका तथा समय–सीमा आपको बतायी जाएगी तथा आपको उदाहरण की सहायता से प्रशनों को हल करने का तरीका भी समझाया जाएगा, जिन्हें समझकर आप मुख्य परीक्षण भली–भांति हल कर सकें।
- 4. निर्धारित समय के बाद तुरन्**त मुख्**य परीक्षण प्रारंभ हो जायेगा।
- 5. यदि आप मुख्य परीक्षण के दौरान परीक्षण के निर्देशों को पुनः देखना चाहते हैं तो कम्प्यूटर स्क्रीन के दाहिनी तरफ ऊपर कोने में दिखाये गये <mark>से Group Instructions <sub>के बटन</mark></mark></sub> को क्लिक करें ।
- 6. यदद अपको सामान्य भनदेश General Instructions को दफर से देखने की अवश्यक्ता है तो कम्**प्**यूटर स्*क्रीन के दाहिनी तरफ ऊपर कोने में दिखाये गये <mark>से Instructions</mark> <sub>के बट्न को*</sub> भललक् करें ।
- 7. प्रत्येक परीक्षण के समाप्त होने के ईपरांत **1** भमनट का भवश्राम समय होगा भिस दौरान अप अगले परीक्षण के लिए खुद को तैयार कर सकें।
- 8. मुख्**य परीक्षण में आप प्रश्**नों को कंप्**यूटर माऊस की सहायता से ऊपर**–नीचे अथवा दायें –बायें समायोजित करके अपनी सुविधानुसार देख सकते हैं।
- 9. निर्देश सक्रीन एवं मुखुय परीक्षण सुक्रीन पर दाहिनी तरफ ऊपर की ओर एक समय–सीमा दर्शाने वाला काउंट डाउन टाइमर लगा होगा जो परीक्षण के बचे हुए समय को मिनटों और सेकेणडों में प्रदर्शित करेगा ।
- 10. मुख्**य परीक्षण सुक्रीन पर जब टाइमर ज़ीरो पर** पहुंचेगा तो परीक्षण अपने आप समाप्त हो िायेगा।

# प्रश््नों को हल करने एवं ईिर देने का तरीका**:**

- 1. अपने उत्तर का चयन करने के लिए उत्तर विकल्प पर माऊस की सहायता से क्लिक करें।
- 2. प्रत्येक क्लिक् के बाद आपका उत्तर अपने आप सुरक्षित (save)हो जायेगा।
- 3. अपने उत्तर विकल्प को हटाने के लिए माऊस की सहायता से उसी विकल्प पर पुन $\colon$ भललक् करें।
- 4. अपने उत्तर विकल्प को बदलने के लिए दूसरे विकल्प पर क्लिक् करें।
- 5. **परीक्षण** संख्या तीन (स्पेशियल स्कॅनिंग परीक्षण) के सम्बंध में विशेष निर्देश: इस परीक्षण में 4 भिड हैं तथा प्रत्येक भिड में 10-10 प्रश्न हैं । मुख्य परीक्षण में एक समय पर एक ही भिड ददखायी देगा तथा ईससे सम्बंभधत 10 प्रश्न ददखायी देंगे । प्रत्येक 10 प्रश्नों के

बाद Save & Next बट्न होगा भिस पर भललक् कर के अप दूसरे भिड पर िा सकते हैं। दसरा ग्रिड तभी आयेगा जब आप पहले ग्रिड के Save & Next बटन पर क्लिक करेंगे। 6. जब आप परीक्षण तीन (**स्पेशियल स्कॅनिंग परीक्षण)** के अतिरिक्त किसी भी परीक्षण में मुख्य परीक्षण के प्रश्**नों को हल करेंगे तथा माउस को स्क्रीन के** ऊपरी बायें कोने में मुख्य परीक्षण के बगल में दर्शाये गये आइकन पर पर ले कर जायेंगे तो आपको प्रशन पैलट दिखाई देगा। इस प्रशुन पैलट के द्वारा आपको यह सूचना प्राप्त होगी कि आपने अब तक दकतने प्रश््नों को हल दकया है तथा दकतने प्रश्न हल करने के भलए बचे हैं भिसे दो तरीकों से प्रदर्शित किया जायेगा ।

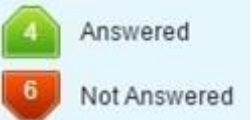

7. परीक्षण 3 (**स्पेशियल स्कॅनिंग परीक्षण)** में जब आप माउस को स्क्रीन के ऊपरी बायें कोने में मख्य परीक्षण के बगल में दर्शाये गये आइकन <mark>पर</mark>ेपर ले कर जायेंगे तो आपको प्रशन पैलट दिखाई देगा। इस प्रश्**न पैलट के द्वारा आपको यह सूचना प्राप्त** होगी कि आपने अब तक दकतने प्रश््नों को हल दकया है, दकतने प्रश्न हल करने के भलए बचे हैं तथा दकतने प्रश्न अभी तक अनदेखे हैं जिसे तीन तरीकों से प्रदर्शित किया जायेगा ।

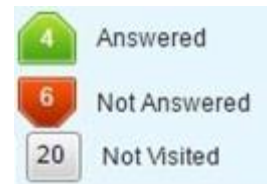

#### परीक्षण से पूवव भनम््न बातों का भवशेष ध््यान रखें**:**

- 1. मुख्**य परीक्षण को भली-भांति करने के लिए प्रत्**येक परीक्षण के उदाहरण को अवश्**य** समझें।
- 2. अपना ध्यान पूरी तरह से हर परीक्षण के हर प्रश्न पर केन्द्रित करें ताकि आप अधिकतम अंक अर्जित कर सकें।
- 3. समय सीमा का ध्यान रखें और निर्धारित समय में ही पूरा परीक्षण हल करने का प्रयत्न करें।
- 4. यदि कोई प्रश्**न कठिन लगे तो उस पर ज्**यादा समय न लगाएं, बल्कि दूसरे प्रशुन को हल करें।
- 5. परीक्षण के बीच**विश्राम समय** का उपयोग अपने मस्तिषुक को विश्राम देने के लिये करें ताकि आप अगले परीक्षण पर पुनः ध्यान केन्द्रित कर सकें।

#### **Instructions:**

1. Total time for this computer based Aptitude test is 77 minutes.

- 2. There are a total of five tests in this Aptitude test.
- 3. Before the start of every test, a screen will appear for 05 minutes which will have the test specific instructions explaining the way to solve the test, number of questions and also the time limit. Apart from this, you will be shown examples with solution enabling you to have a better understanding of the test for attempting the test questions.
- 4. After completion of allotted time, the instructions screen will be replaced by the main test screen to start the test.
- 5. If you wish to go through the instructions of the test again then click on  $\frac{1}{10}$  Group Instructions situated at the top right hand corner of your screen.
- 6. In case you need to go through general instructions, you can click on the icon **d instructions** given at top right hand corner.
- 7. After the completion of every test a **rest period of 01 minute** will be provided to you to be prepared for the next test.
- 8. In the main test you have the facility to scroll down or across for better view of the test questions.
- 9. Instruction screen and the main test screen will have a countdown timer at the top right hand corner of screen indicating the time in minutes and seconds.
- 10. When the timer reaches zero, the examination will end by itself.

#### **Procedure for solving and answering the questions:**

- 1. To select your answer, click with mouse on the button of one of the options.
- 2. After every click your answer will be saved automatically.
- 3. To deselect your chosen answer, click on the button of the chosen option again.
- 4. To change your chosen answer, click on the button of another option.
- 5. **Special instructions for test number 3 (Spatial Scanning test):** In test number 3 of Spatial Scanning you have to answer a total of 40 questions based on 4 grids, each grid having 10 questions each. Here, after a set of every 10 questions based on a single grid you have to click on **Save & Next** button to save and proceed for next set of questions. The next grid will appear only after you press **Save & Next** button.

6. Except for test number 3 of Spatial Scanning, when you will take your mouse to the icon  $\mathcal{F}$  next to main test heading displayed at the left hand corner of the screen the Question Palette will be visible to you while you are attempting main test of every section. This Question palette will show the status of the questions as to how many have been answered and how many are not answered in every section by means of the following two symbols:

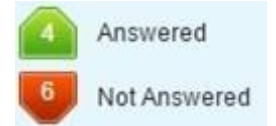

7. In test number 3 of **Spatial Scanning**, when you will take your mouse to the icon  $\mathcal{F}$  next to main answer heading displayed at the left hand corner of the screen the Question Palette will be visible to you while you are attempting main test of this section. This Question palette will show the status of the questions as to how many have been answered, how many are not answered and how many have not been visited in every section by means of the following three symbols:

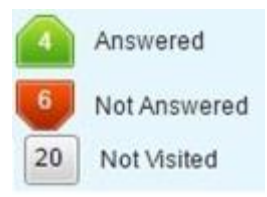

#### **Before you attempt these tests keep few important things in mind:**

- 1. Understand the examples to do better in the test.
- 2. Stay focused on every question of every test throughout so that you are able to gain maximum scores.
- 3. Keep in mind the time allotted for the test and try to finish within the stipulated time.
- 4. If you find any question difficult, don't waste time on it. Proceed to the next question.
- 5. In the rest period between two tests try to relax so that you are able to focus again on the next test.